## PD Session: Navigating the Virtual Library

You can access the Virtual Library via MyWay or the Library pages on GRCI's website. You can also use this address: <a href="www.library.wrdsb.ca">www.library.wrdsb.ca</a>. It is advised that you use Firefox or Chrome as your browser.

I have put a detailed, instructional slideshow on the Library page on GRCI's website. Please direct students/parents to it: <a href="http://grc.wrdsb.ca/library/research/">http://grc.wrdsb.ca/library/research/</a>.

The image below shows the homepage of the Library Learning Commons (LLC). The top menu bar provides three main areas for you to use. <u>My Account</u> allows you to create a profile in which you can save favourite videos that you have used. The <u>Learning</u> tab takes you to information about Digital Citizenship and documents and sites connected to the Research Process. The <u>Discovery</u> tab shows some pathfinders to special topics. If you wish to download articles or videos or stream videos programs, you will need to Login → use your PAL login. If you are using the LLC from home or are using a non-school device, login using your PAL.

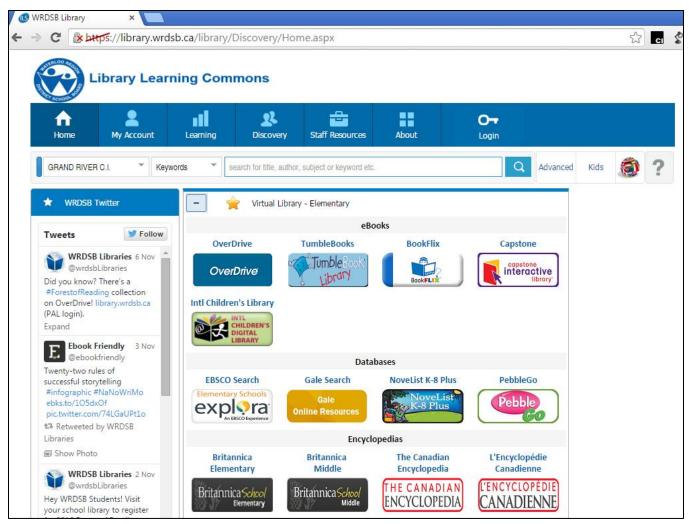

This top portion of this page is geared towards Elementary grades.

## Scroll down the page to reach "Virtual Library-Secondary".

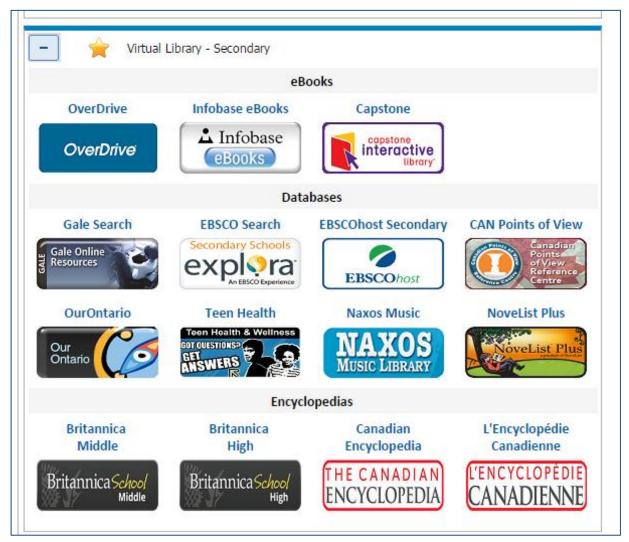

- OverDrive: after logging in, you can search for eBook titles which appear
  in either text or audio format. Staff and students can borrow these titles
  for a period of three weeks. On the "Virtual Library" Page in the Library
  section of GRCI's site, use the instructional documents entitled:
  OverDrive Instructions Handout
  OverDrive Instructions-pPowerpoint
- Gale Online Resources and Explora: are interfaces to dozens of databases that are subject-specific. These Gale and EBSCO-published databases provide articles, images, videos and audio files and the citations that accompany them. You can save found resources to personal folders for future reference.
- NoveList Plus: this database provides detailed information about novels, non-Fiction and their authors. As well, discussion guides are posted.

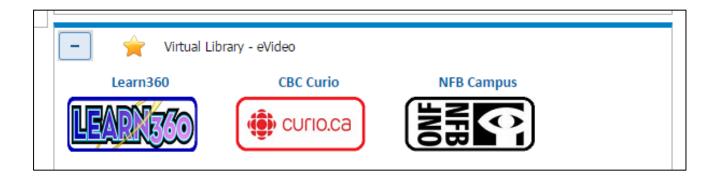

This portion of the LLC provides connections to three eVideo resources. While Curio and the National Film Board can be accessed via their own homepages, WRDSB has secured rights to use them via this platform, which means that you do not have to create a personal account; simply login on the LLC's homepage (from home).

<u>Learn 360</u> is a company that provides videos that can be downloaded or streamed. You can browse videos by content and subject. You can also view Feature Films → movie access can only occur through Firefox.

<u>Curio</u> is a CBC-program website that provides video programs that have been shown on CBC television. CBC News in Review is a popular series that not only provides 15-20 minute videos, but also classroom-ready materials that cover wide-ranging topics. From the menu bar, select "Channels" to access past and present materials.

Also, look in "Categories" and "Collections" to see what programs can support your lessons. Excellent shows like "Doc Zone" and "The Fifth Estate" and "The Nature of Things" are accessible.

NFB Campus is a platform for viewing National Film Board documentaries. This website allows you to search programs by title and subject. By clicking on "Films" on top left corner, you can create Playlists → you can shorten a program to show specific portions and save that edit.

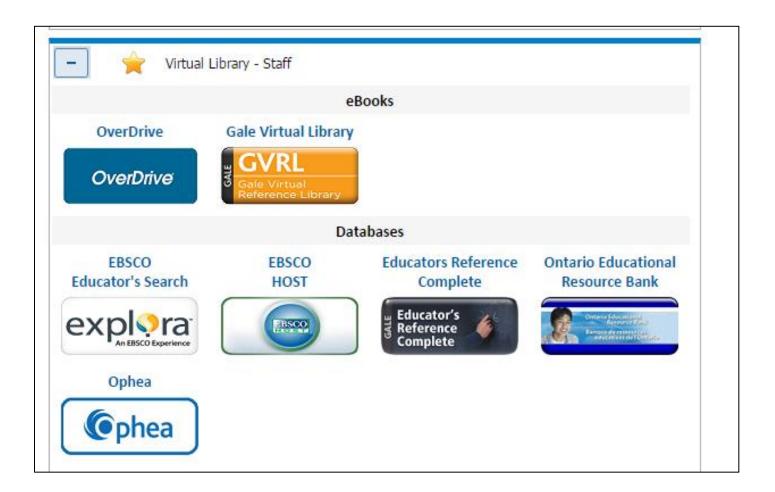

The bottom portion of the LLC page features professional resources for staff.

<u>Educator's Reference Complete</u>: This interface "provides access to academic journals, reports, and many premier reference sources in the field of education. The database includes content in key subject areas including bilingual education, child development and psychology, funding, health education, technology, and testing."

Ontario Educational Resource Bank: this interface "searches for Ontario educational resources by grade, subject/course, strand, overall expectations, and/or keywords. Once in this site, you can search for and download established lessons and activities. Login access is as follows:

User ID=WRDSBteacher Password: oerbt